#### Q: How do I configure the Access Point through the web-based configuration?

A: Open your web browser and type the IP address of the TEW-452BRP in the address bar. The default IP address is 192.168.1.1. At the login, enter your username (admin) and password (admin).

#### Q: What is the default IP address of my Access Point?

A: The default IP address of the TEW-452BRP is 192,168,1.1.

#### Q: How do I change the IP address of my TEW-452BRP?

- A: Step 1. Open your web browser and type the IP address of the TEW-452BRP in the address bar. The default IP address is 192.168.1.1. At the login, enter your username (admin) and password (admin).
  - **Step 2.** Click on "LAN Setting" on the left hand side and then click on "LAN&DHCP server" at the top of the page.

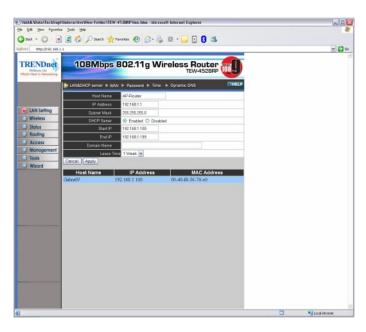

**Step 3.** Change the IP address to the desired IP address and click "Apply".

#### Q: What is the default username and password for the TEW-452BRP?

A: The default username and password are both "admin".

#### Q: How do I change the password and username on my TEW-452BRP?

- A: Step 1. Open your web browser and type the IP address of the TEW-452BRP in the address bar. The default IP address is 192.168.1.1. At the login, enter your username (admin) and password (admin).
  - **Step 2.** Click on "LAN Setting" on the left hand side and then click on "Password" at the top of the page.

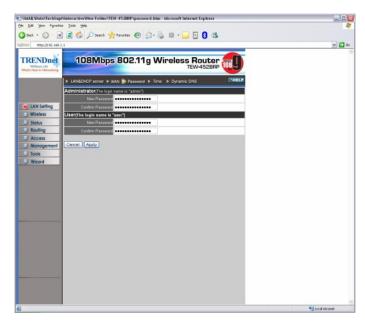

**Step 3.** Enter the new Administrator ID and/or password. Click **Apply** and then back to save the settings.

## Q: What can I do if I forgot my password or want to reset back to factory defaults?

A: Locate the reset button on the back of the unit. Press and hold it in for approximately 15 seconds.

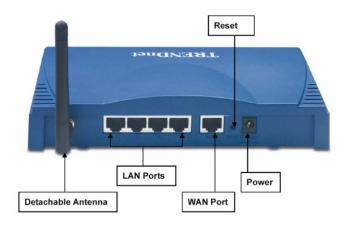

#### Q: How do I save or reload the configuration of my TEW-452BRP?

- A: Step 1. Open your web browser and type the IP address of the TEW-452BPR in the address bar. The default IP address is 192.168.1.1. At the login, enter your username (admin) and password (admin).
  - **Step 2.** Click on the "Tools" on the left hand side and then click on "Settings" at the top of the page.

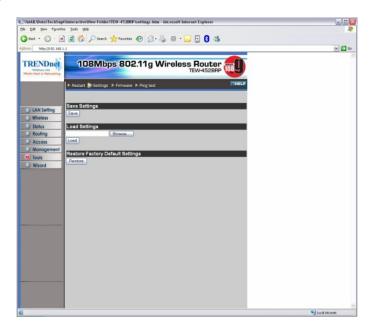

Step 3. To save a configuration file click on the "Backup" button. It will prompt you to save the file. The default name of the file is "config.bin". Click on "Browse" under the "Load Settings" field to load a previously saved configuration file. Locate and select the previously saved "config.bin" file and click on "Load".

#### Q: How do I upgrade the firmware on my TEW-452BRP?

A: DO NOT upgrade firmware on any TRENDnet product using a wireless connection. Firmware upgrades over wireless connections may damage the product. Please perform firmware upgrades with "wired" network connections only.

Click here to download the firmware. Save it to your desktop and extract it.

**Step 1.** Open your web browser and type the IP address of the TEW-452BRP in the address bar. The default IP address is 192.168.1.1. At the login, enter your username **(admin)** and password **(admin)**.

**Step 2.** Click on the "**Tools**" on the left hand side and then click on "**Firmware**" at the top of the page.

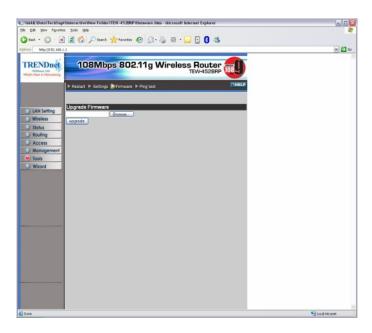

- **Step 3.** Click on "Browse" next to the box under the "Upgrade Firmware" section. Locate and select the firmware file that you previously downloaded and extracted.
- **Step 4.** Click on "**Upgrade**". It will take approximately 30 seconds to upgrade the firmware and the access point to restart.

Do NOT interrupt the firmware update process. Doing so may damage the product.

#### Q: How do I enable encryption on my TEW-452BRP?

A: Step 1. Open your web browser and type the IP address of the TEW-452BRP in the address bar. The default IP address is 192.168.1.1. At the login, enter your username (admin) and password (admin).

**Step 2.** Click on "Wireless" on the left hand side and then click on "Authentication" at the top of the page.

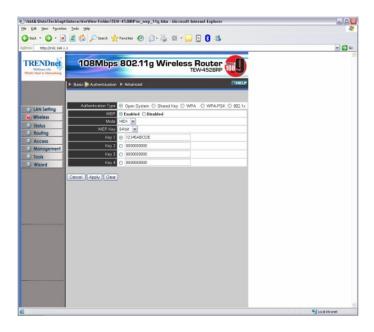

- **Step 3.** Choose your Authentication type and enter your key settings.
- **Step 4.** Click "Apply" to save your settings.

#### Q: Where can I find the MAC address of my Access Point?

A: The MAC address can be located on the bottom of the TEW-452APB. It can also be found by logging into the unit.

**Step 1.** Open your web browser and type the IP address of the TEW-452APB in the address bar. The default IP address is 192.168.1.1. At the login, enter your username **(admin)** and password **(admin)**.

**Step 2.** Click on the "**Status**" on the left hand side and then click on "**Device Information**" at the top of the page. The MAC address for the unit is located under the "**LAN**" section.

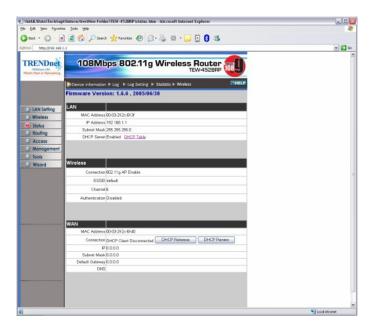

#### Q: How do I change the channel of my TEW-452BRP?

- A: Step 1. Open your web browser and type the IP address of the TEW-452BRP in the address bar. The default IP address is 192.168.1.1. At the login, enter your username (admin) and password (admin).
  - **Step 2.** Click on "Wireless" on the left hand side and then click on "Basic" at the top of the page.

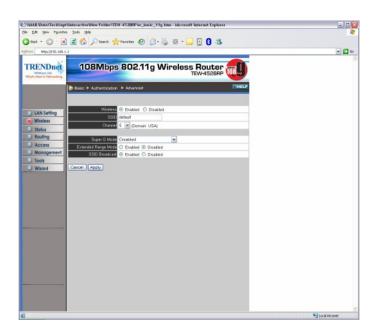

- **Step 3.** Choose a different channel from the drop down box next to the Channel field.
- **Step 4.** Click "Apply" to save your settings.

#### Q: How do I change the SSID of my TEW-452BRP?

- A: Step 1. Open your web browser and type the IP address of the TEW-452BRP in the address bar. The default IP address is 192.168.1.1. At the login, enter your username (admin) and password (admin).
  - **Step 2.** Click on "Wireless" on the left hand side and then click on "Basic" at the top of the page.

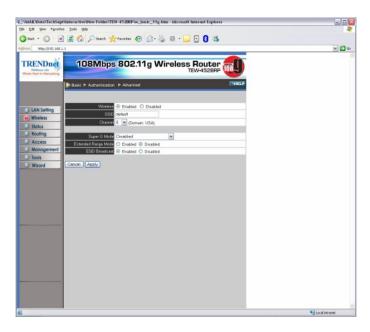

- **Step 3.** Enter in your desired SSID in the SSID field.
- **Step 4.** Click "**Apply**" to save your settings.

# Q: Why doesn't it save or make changes when I click "Apply" for WEP or changing the Time?

A: Make sure that you are using Internet Explorer and not an unsupported browser like Fire Fox.